## Microsoft® System Center Virtual Machine Manager 2008

## 使用指南

www.dell.com | support.dell.com

#### 註和警示

■ 註: 「註」表示可以幫助您更有效地使用電腦的重要資訊。

 $\bigwedge$ 《警示:「警示」表示若沒有遵從指示,可能導致硬體損壞或資料遺失。

#### 本文件中的資訊如有變更,恕不另行通知。 版權所有 **© 2009 Dell Inc**。保留所有權利。

\_\_\_\_\_\_\_\_\_\_\_\_\_\_\_\_\_\_\_\_

未經 Dell Inc. 的書面許可,嚴格禁止以任何形式複製這些材料。

本文中使用的商標:*Dell*、*DELL* 徽標、*PowerEdge* 和 *OpenManage* 是 的商標; *Microsoft*、*Windows*、*Windows Server* 和 *Vista* 是 Microsoft Corporation 在美國及 / 或其他國家 / 地區的商標或註冊商標。

本文件中述及的其他商標和商業名稱可能指擁有相應商標和名稱的公司實體或其產品。Dell Inc. 對本公司之外的商標和產品名稱不擁有任何專有權。

2009 年 4 月

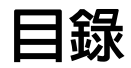

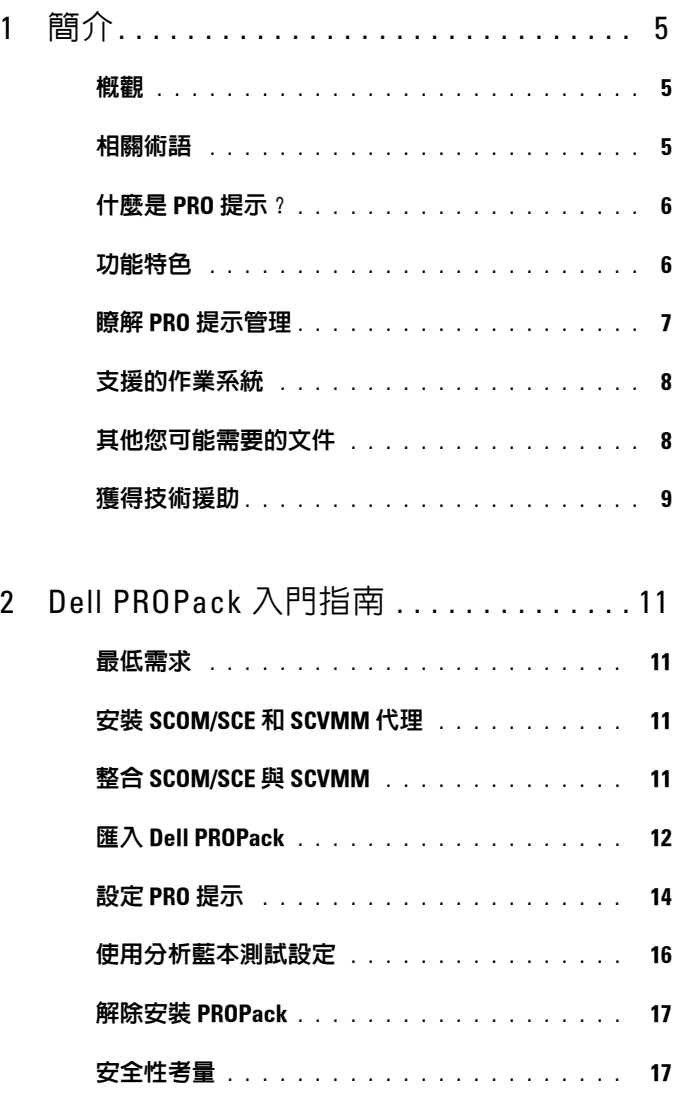

目錄 | 3

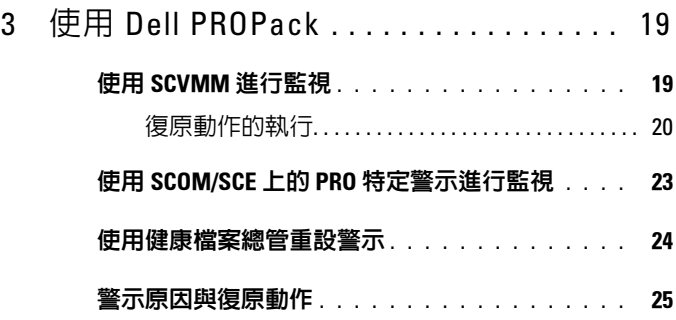

A 附錄 [A - Dell PROPack](#page-32-0) 中的已知限制 . . 33

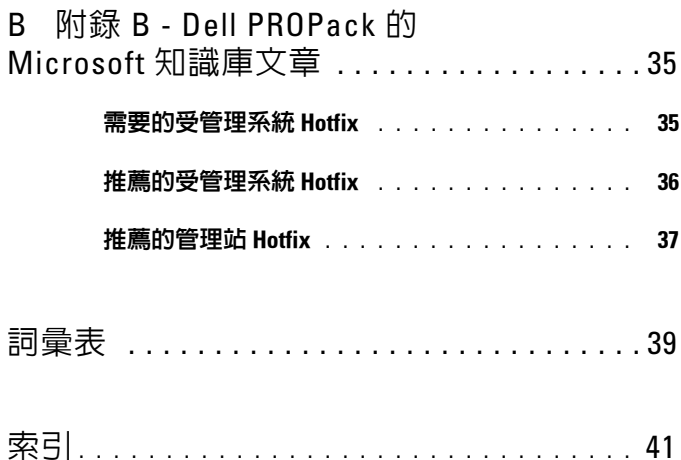

## <span id="page-4-0"></span>簡介

本文件適合於使用 Dell™ Server PRO Management Pack (Dell PROPack) 來 監視 Dell 系統併在確定系統不足時採取補救動作的系統管理員。

Dell PROPack 與 System Center Operations Manager (SCOM) 2007/ System Center Essential (SCE) 2007 SP1 和 System Center Virtual Machine Manager (SCVMM) 2008 的整合使您可以主動管理虛擬環境並確保 Dell 系統的高可用性。

 $\bigwedge$  警示:由於可能會出現資料損毀和/或資料遺失,Dell 建議只有具備使用 Microsoft® Windows® 作業系統和 Systems Center Operations Manager 2007/ System Center Essentials 2007 相關知識與經驗的專業人員才能執行本文件中 的程序。

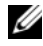

■ 註:閱讀 Dell PROPack 的讀我檔案 DellPROMP1.0\_Readme.txt,除了已知問題 的資訊外,該檔案還包含有關軟體和管理站要求的最新資訊。您可以在隨附 於自我解壓縮執行檔 - Dell.Connections.PROPack 中尋找讀我檔案。此讀我檔 案還公佈在 Dell 支援網站 support.dell.com 的 「系統管理文件」頁面上。

## <span id="page-4-5"></span><span id="page-4-4"></span><span id="page-4-1"></span>概觀

System Center Operations Manager (SCOM) 2007/System Center Essentials (SCE) 2007 使用 Management Pack 來收集並儲存硬體和應用程式的資訊及 其健康狀態的說明。使用此可用的健康資訊,Dell PROPack 與 SCOM/SCE 和 System Center Virtual Machine Manager (SCVMM) 2008 配 合來管理 Dell 的實體裝置和它們託管的虛擬機器。Dell PROPack 建議當監 視物件轉換至不良狀態 (例如虛擬磁碟故障或可預知磁碟機錯誤)時,利 用 SCOM/SCE 的監視和警示功能及 SCVMM 的補救功能執行補救動作。

## <span id="page-4-2"></span>相關術語

- <span id="page-4-6"></span>• 受管理系統是執行 Dell™ OpenManage™ System Administrator 的系統, 使用 SCOM/SCE 和 SCVMM 進行監視和管理。可透過支援的 Web 瀏 覽器本地或遠端進行管理。
- <span id="page-4-7"></span>*管理站*可以是基於 Microsoft® Windows® 的 Dell 系統,用於管理虛擬 化基礎結構。

<span id="page-4-3"></span>1

## <span id="page-5-0"></span>什麼是 PRO 提示?

<span id="page-5-4"></span><span id="page-5-2"></span>PRO ( 效能和資源最佳化 ) 提示是一項功能, 用於監視虛擬化基礎結構且 在有機會優化這些資源的使用時給出警示。「PRO 提示」視窗包括產生 PRO 提示的事件說明以及建議的補救動作。此功能可以在超過特定臨界 値 ( 如 CPU 溫度 ) 時,在實體主機之間調整虛擬機器的負載平衡。或者, 當偵測到硬體故障時,您可以遷移虛擬機器。

SCVMM 管理員主控台中的 「PRO 提示」視窗可讓您檢視主機群組的活動 PRO 提示。SCOM/SCE 主控台也顯示對應的警示,確保持續進行監視。 您可以手動或自動執行 PRO 提示中提到的建議動作。

## <span id="page-5-3"></span><span id="page-5-1"></span>功能特色

Dell PROPack 1.0:

- 透過持續監視虛擬基礎結構的健康狀況,簡化 Dell PowerEdge™ 系統 ( 執行集成 SCVMM 2008 的 Windows Server 2008 x64 Hyper-V 作業系統 ) 上實體和虛擬機器的管理。
- 與 SCOM/SCE 和 SCVMM 配合來偵測事件,例如電源重複的損失、 高於臨界值的溫度、系統儲存電池錯誤、虛擬磁碟故障等。關於 Dell PROPack 支援事件的詳細資訊,請參閱 「[警示原因與復原動作」](#page-24-1)。
- 當監視的硬體進入不良狀態時,產生 PRO 提示。PRO 提示可以是:
	- 補救動作,如移動虛擬機器。
	- 諸如讓主機處於維護模式的建議動作。然後,您可以選擇採取補救 動作,如移轉虛擬機器到其他健康主機。
- 透過執行 PRO 提示提供的補救動作使停機時間降到最低 ( 如果已設 定 )。

## <span id="page-6-0"></span>瞭解 PRO 提示管理

為幫助您瞭解 Dell PROPack 的工作方式,本節將介紹典型的設定和涉及 事件的順序。

#### 圖 1-1. 元件互動

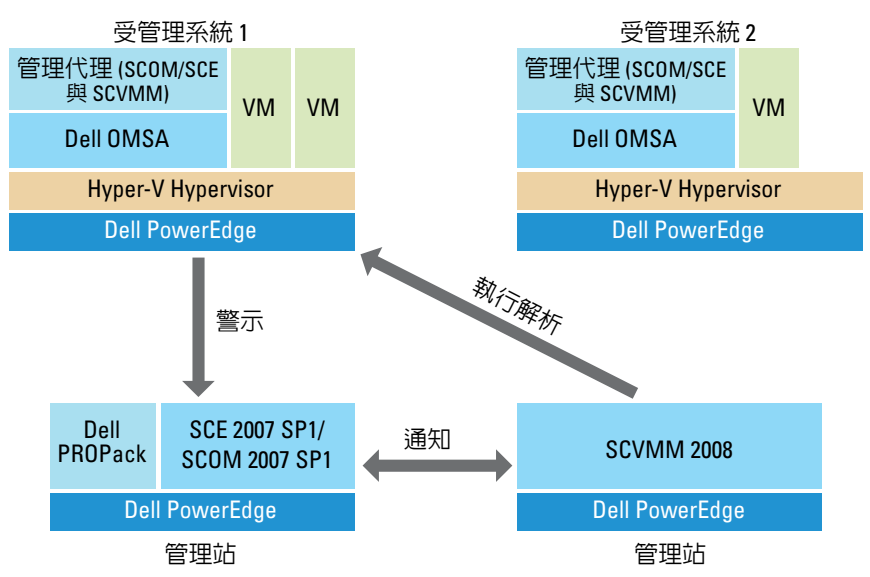

在圖中,一組 Dell PowerEdgeg 系統是受管理系統。兩個 Dell PowerEdge 系統作為托管 SCOM/SCE 和 SCVMM 的管理站。如果轉換到不良狀態, Dell OpenManage Server Administrator 為監視物件產生相關嚴重性警示。 Dell PROPack 句含伺服器管理員警示和關聯 PRO 提示之間的對應。

下表說明了在產生和處理典型的 PRO 提示中出現的事件順序。

#### 表 1-1. 含說明的事件順序

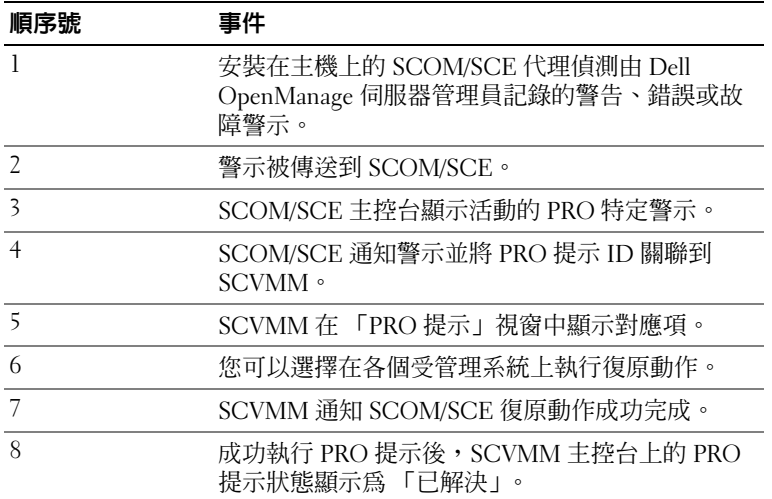

有關事件類型和關聯補救動作的詳細資訊,請參閱 [「警示原因與復原動](#page-24-1) [作」](#page-24-1)。

## <span id="page-7-0"></span>支援的作業系統

有關作業系統支援矩陣的詳細資訊,請參閱 Dell PROPack 讀我檔案 DellPROMP1.0\_Readme.txt。您可以在隨附自我解壓縮執行檔 Dell\_ PROPack 1.0.0\_A00.exe 中尋找讀我檔案。此讀我檔案還公佈在 Dell 支援網 站 support.dell.com 的 「系統管理文件」頁面上。

## <span id="page-7-1"></span>其他您可能需要的文件

除了本 《使用者指南》,您還可以在 Dell 支援網站 support.dell.com 上參 考下列指南:

• 《Dell OpenManage 安裝和安全性使用者指南》針對每個支援的作業系 統提供詳細的安裝程序以及安裝、升級和解除安裝 Server Administrator 的逐步說明。

- 《Dell OpenManage 軟體快速安裝指南》提供您可在管理站 (主控台) 和受管理系統上安裝的應用程式的概覽。本文件還提供在執行支援作 業系統的系統上安裝您的主控台和受管理應用程式的程序。
- 《Dell OpenManage Server Administrator 相容性指南》提供有關 Server Administrator 在執行支援作業系統的各種硬體平台 ( 或系統 ) 上安裝和 作業的相容性資訊。
- 《Dell OpenManage Server Administrator CIM 參考指南》描述了通用訊 息模型 (CIM) 提供者,該模型是標準管理物件格式 (MOF) 檔案的擴 充。CIM 提供者 MOF 記錄了管理物件的支援類別。
- 《Dell OpenManage Server Administrator 訊息參考指南》列出 Server Administrator 首頁警示記錄中或作業系統事件檢視器上顯示的訊息。 本指南說明 Server Administrator 發布的每條服務警示訊息的文字、 嚴重性及原因。
- 《Dell OpenManage Server Administrator 命令列介面使用者指南》記載 了 Server Administrator 的完整命令列介面,包括檢視系統狀態、存取 記錄、建立報告、設定各種元件參數及設定臨界值等命令列介面 (CLI) 命令的說明。
- 《Dell OpenManage Server Administrator 儲存管理使用者指南》是設定 和管理連接至系統的本機與遠端儲存體的全面參考指南。本文件還提供 HTML 和 PDF 格式,可在 《Dell 系統管理工具與文件》DVD 和儲存 管理主控台的線上說明中找到。

《Dell 系統管理工具與文件》 DVD 包含 Server Administrator 的讀我檔案 以及 DVD 上其他系統管理軟體應用程式的讀我檔案。

請瀏覽 Dell 支援網站 support.dell.com 以獲得有關虛擬化方案的文件。

## <span id="page-8-1"></span><span id="page-8-0"></span>獲得技術援助

如果您不理解本指南中描述的程序,或者您的產品不能正常執行,可隨時 獲取其他類型的說明。有關詳細資訊,請參閱系統 《安裝與疑難排解指 南》或 《硬體使用者手冊》中的 「取得說明」。

此外,企業培訓和認證目前已可使用,請瀏覽 www.dell.com/training 以獲 得更多資訊。此服務可能無法在所有地區提供。

#### 10 | 簡介

## <span id="page-10-0"></span>Dell PROPack 入門指南

## <span id="page-10-4"></span><span id="page-10-1"></span>最低需求

若要執行 Dell PROPack,你必須確保具有下述執行環境:

- 管理站執行:
	- 在支援的硬體和作業系統上安裝有 System Center Operations Management (SCOM) 2007 SP1/System Center Essentials (SCE) 2007 SP1。
	- 在支援的硬體和作業系統上安裝有 System Center Virtual Machine Manager (SCVMM) 2008。
- 受管理系統執行:
	- x8xx 到 xx1x ( 均包含 ) 任何 Dell PowerEdge 系統上的 Microsoft Hyper-V 主機。
	- x8xx 到 xx0x 系統上的 Dell OpenManage Server Administrator 5.3 到 5.5 版和 xx1x 系統上的 Dell OpenManage Server Administrator 6.0.1/6.0.2 版。您可以從 Dell 支援網站 support.dell.com 上下載最 新版本的 Dell OpenManage Server Administrator。

**么 註:** 有關 SCOM/SCE 和 SCVMM 支援的作業系統的清單,請參閱 Microsoft 網站。

## <span id="page-10-2"></span>安裝 SCOM/SCE 和 SCVMM 代理

當您使用監視基礎結構的設定時,安裝在主機上的 SCOM/SCE 和 SCVMM 代理會啟用受管理系統和管理站之間的資料傳送。SCVMM 和 SCOM/SCE 的代理在所有 Hyper-V 主機上的探索程序期間手動或自動安裝。

## <span id="page-10-3"></span>整合 SCOM/SCE 與 SCVMM

若要設定支援 Dell PROPack, SCOM/SCE 必須與 SCVMM 整合。有關步驟 的詳細說明,請參閱 Microsoft TechNet 庫。

## <span id="page-11-1"></span><span id="page-11-0"></span>匯入 Dell PROPack

1.0 版的 Dell PROPack 以密封格式的 .mp 檔案提供。若要匯入 Dell PROPack,請執行下列操作:

- 1 從 Dell 網站 /ftp 站點下載 Dell\_ PROPack\_1.0.0\_A00.exe 到移動式媒體 儲存裝置或本地儲存庫。
- 2 解壓縮檔案,並找到 dell.connections.propack.mp 檔案。
- 3 開啓 SCOM/SCE 主控台。
- 4 在 「管理」標籤中的 Management Pack 上按一下右鍵。 「選擇要匯入的 Management Pack」螢幕將顯示。
- 5 瀏覽至 dell.connections.propack.mp 的位置,並選擇該檔案。
- 6 按一下 「開啟」。

<span id="page-11-2"></span>將顯示 「匯入 Management Pack」螢幕,其中 「Management Pack 詳 細資料」部分顯示警告訊息,如圖 [2-1](#page-12-0) 中所示。當您手動安裝任何管理 套件時,SCOM/SCE 將顯示此一般性警告,這是安全性程序的一部 份。有關如何變更手動安裝 Management Pack 的安全性設定的詳細資 訊,請參閱 Microsoft TechNet 庫。

#### <span id="page-12-0"></span>圖 2-1. 安全性警告訊息

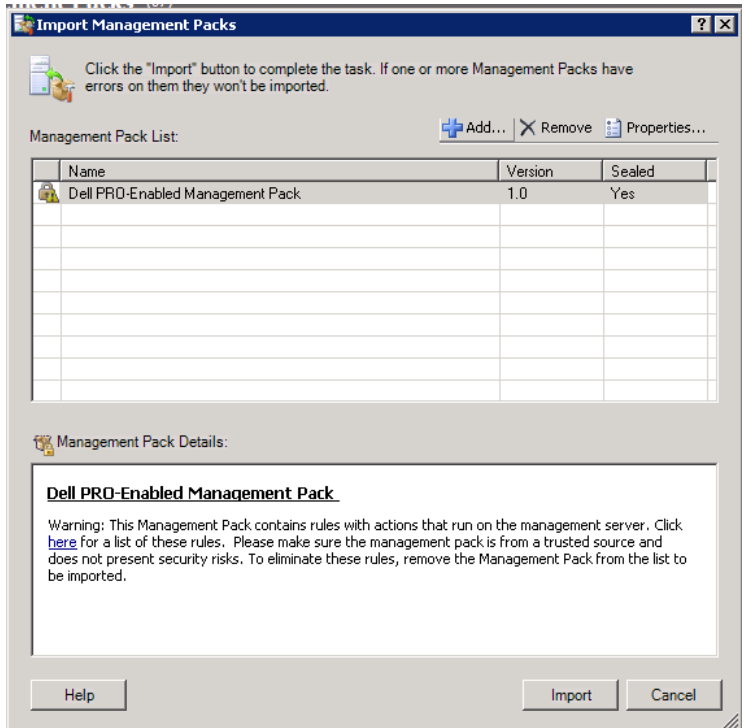

7 按一下 「匯入」。

將顯示確認對話方塊。

#### 8 按一下「是」。

對於產生的警示和 PRO 提示,確保 SCVMM 發現發生,並使 SCVMM 物 件顯示在狀態視圖中。關於狀態視圖的更多資訊,請參閱 [「使用](#page-22-1) [SCOM/SCE](#page-22-1) 上的 PRO 特定警示進行監視」。

## <span id="page-13-1"></span><span id="page-13-0"></span>設定 PRO 提示

僅會針對 「嚴重」警示或 「嚴重」和 「警告」警示, 監視 Dell 系統和虛 擬基礎結構。當元件的讀數超過或低於可接受的水平時,會生成「警告」 警示。該元件仍然可以起作用,但可能會損壞。或者,元件可能正在損壞 狀態下運行。當元件已發生故障或即將發生故障時,會生成 「嚴重」警 示。依預設,監視層級設定為 「警告和嚴重」。

若要為 「警告」和 「嚴重」警示啟用 PRO 提示並自動執行 PRO 提示, 請執行下列操作:

- 1 開啓 SCVMM 主控台。
- 2 在 「主機群組」區段中,用滑鼠右鍵按一下 「所有主機」並選擇 「內 容」。

「所有主機的主機群組內容」視窗將會出現,如圖 2-2 中所示。

#### 圖 2-2. 設定 PRO 提示

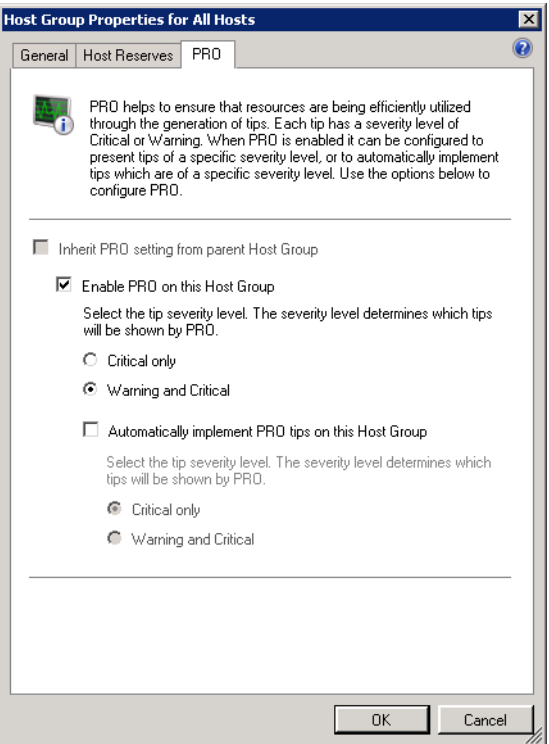

- 3 選擇 「PRO」標籤並選擇 「在此主機群組上啟用 PRO」選項。
- 4 依預設,監視層級設定為「警告和嚴重」,意即應用程式將顯示針對 「警告」和 「嚴重」警示生成的 Pro 提示。若要限制為僅 「嚴重」警 示的 PRO 提示,請選取 「僅嚴重」選項。
- 5 選取 「自動執行 PRO 提示」選項。

依預設,自動層級設定為「僅嚴重」,意即僅自動執行具有「嚴重」 嚴重性層級的 PRO 提示。若要自動執行所有的 PRO 提示,請選取 「警告和嚴重」選項。

6 按一下 「確定」以儲存您的設定。

## <span id="page-15-1"></span><span id="page-15-0"></span>使用分析藍本測試設定

若要確認匯入的 Dell PROPack 是否能夠正常工作,請建立兩個表中列出 的案例,並檢查是否執行了 「預計系統回應」欄下列出的活動。

#### <span id="page-15-2"></span>分析藍本 1 - 受管理系統上的背板溫度超過警告臨界值。

#### 表 2-1. 檢查警告警示狀況的復原動作。

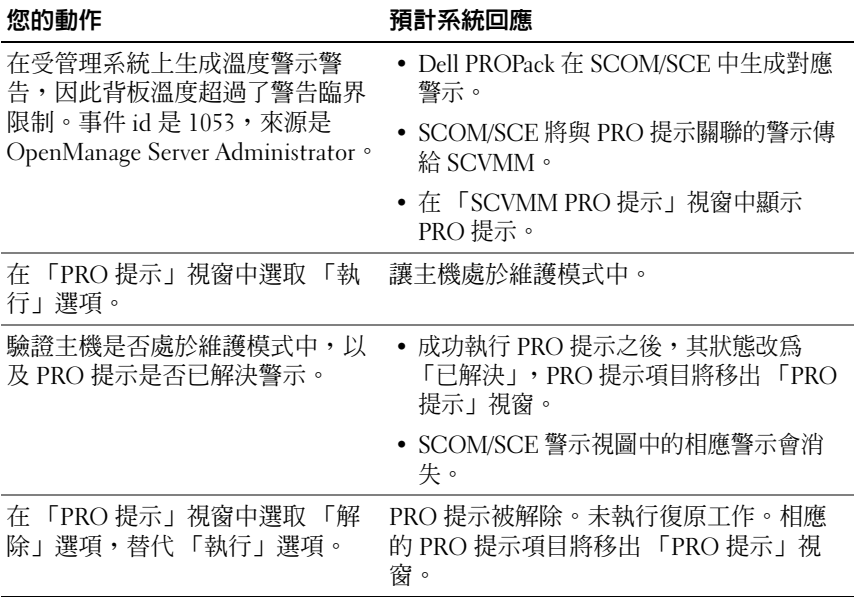

#### <span id="page-15-3"></span>分析藍本 2 - 受管理系統上的背板溫度超過故障臨界值。

#### 表 2-2. 檢查故障警示狀況的復原動作。

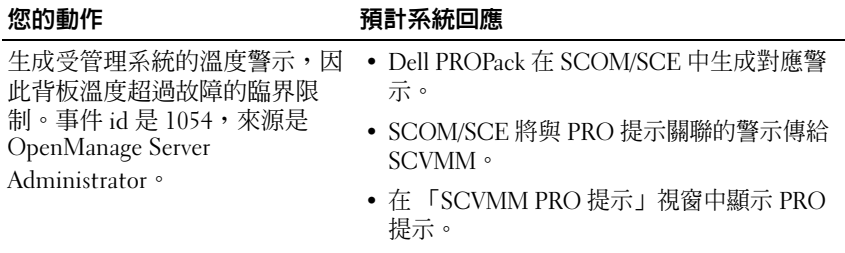

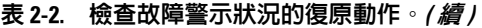

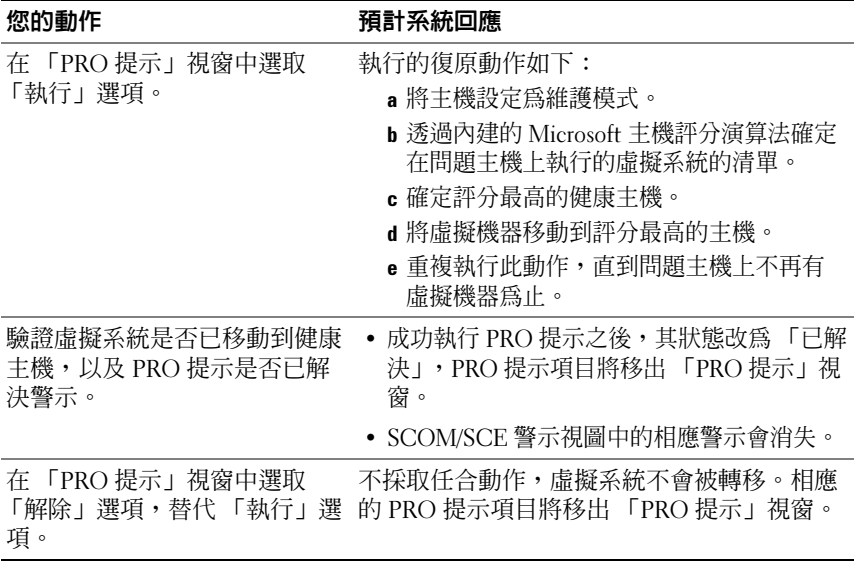

## <span id="page-16-3"></span><span id="page-16-0"></span>解除安裝 PROPack

透過在 SCOM/SCE 主控台刪除 PROPack,可以解除安裝 PROPack。刪除 PROPack 時,所有與其關聯的設定和臨界值都會從 SCOM/SCE 刪除。此 外,PROPack 的 .mp 檔案也會從管理站的硬碟中刪除。

若要解除安裝 PROPack,執行下列動作:

- 1 開啟 SCOM/SCE 主控台。
- 2 選取 「管理」 → 「管理套件」。
- 3 在 「管理套件」窗格,用滑鼠右鍵按一下 「Dell Server PRO Management Pack」,然後按一下 「刪除」。

## <span id="page-16-2"></span><span id="page-16-1"></span>安全性考量

<span id="page-16-4"></span>Operations Console 的存取權限由 SCOM/SCE 內部處理。這可以使用 SCOM/SCE 主控台上 「管理」 → 「安全性」功能下的 「使用者角色」 選項進行設定。指派給您的角色設定檔確定您可執行的動作和您能管理的 物件。有關安全性考量的詳細資訊,請參閱 Microsoft Operations Manager 2007 SP1/Microsoft Systems Centre Essentials SP1 線上幫助。

# 3

## <span id="page-18-0"></span>使用 Dell PROPack

## <span id="page-18-2"></span><span id="page-18-1"></span>使用 SCVMM 進行監視

使用 SCVMM 主控台顯示的 PRO 提示,可以管理虛擬環境的健康狀況。 若要查看 「PRO 提示」視窗,按一下位於主選單下方工具列上的 「PRO 提示」,如圖 3-1 中所示。此按鈕還在括號裡顯示活動 PRO 提示的數目。

#### 圖 3-1. SCVMM 主控台上的 「PRO 提示」按鈕

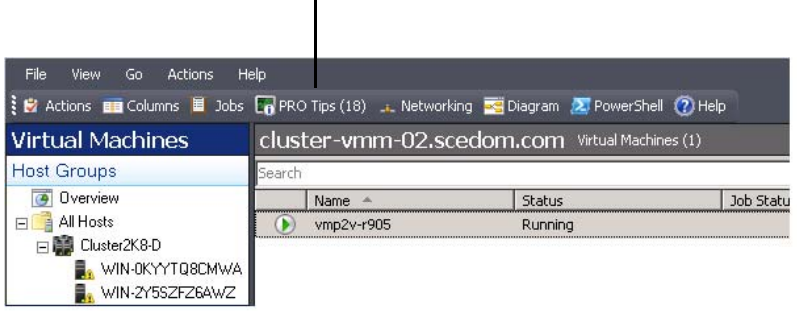

按一下 「PRO 提示」按鈕。

或者,如果您在 「PRO 提示」視窗中選取 「建立新 PRO 提示時顯示此 視窗」選項,則有 PRO 提示生成時,該視窗會自動在 SCVMM 主控台上 開啟。

「PRO 提示」視窗採用表格格式顯示有關來源、提示 ( 與主機有關的問題 的簡要說明 ) 和狀態的資訊。

在該表下方,您可以查看觸發警示的問題的說明,以及原因和建議的復原 補救動作。

#### 圖 3-2. 「PRO 提示」視窗

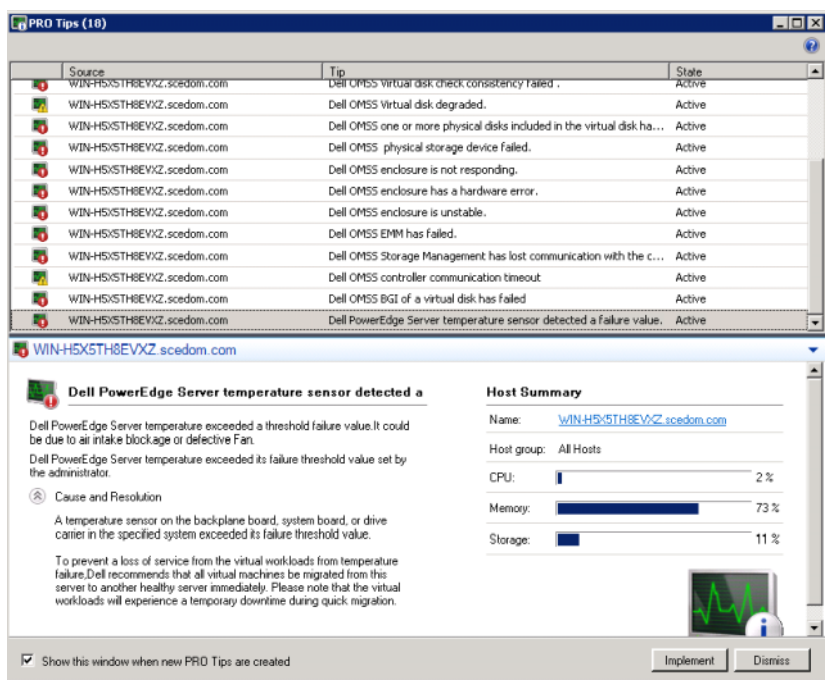

#### <span id="page-19-0"></span>復原動作的執行

「PRO 提示」視窗提供執行或解除推薦動作的選項。如果選擇 「執行」 選項,則可以根據警示類型執行下列任意一種復原工作:

#### 將主機置於維護模式

將主機置於維護模式可防止在未來將工作負載指派給主機,直到問題解決 為止。

當主機處於維護模式時,仍然可以接收 SCOM/SCE 的警示和 SCVMM 中 的關聯 PRO 提示。

可以觸發維護模式工作的系統健康狀況是虛擬主機上的非嚴重硬體警示, 例如 Dell PowerEdge 虛擬主機系統上的機箱環境溫度警告警示。

#### 虛擬機器的移動

「PRO 提示」管理句使用 SCVMM 演算法,將虛擬機器從受影響的系統 移動到健康的系統。確定健康系統和移動虛擬機器的配置需求如下:

- 硬體需求 托管虛擬機器的機器必須滿足執行足夠記憶體和儲存體的要 求。
- 軟體需求 如果主機符合需求,則允許虛擬機器更优化地執行 CPU 分配、網路頻寬、網路可用性、磁碟 IO 頻寬和可用記憶體。

SCVMM 對主機的評分為零至五星。如果不符合硬體需求 ( 例如沒有足夠 的硬碟和記憶體容量 ),主機會自動獲得零星,SCVMM 不允許您將虛擬 機器置於此主機上。

觸發虛擬機器遷移的系統健康狀況是虛擬主機上的硬體故障警示,例如虛 擬磁碟故障和可預知磁碟機錯誤。Dell PROPack 遷移狀態為 「執行中」 的虛擬機器。狀態為 「停止」、「暫停」和 「儲存狀態」等的其他虛擬主 機不會遷移。

在成功執行復原工作後,會發生下列變更:

- PRO 提示狀態改為 「已解決」,PRO 提示項目將移出 「PRO 提示」 視窗。
- SCOM/SCE 警示視圖中的相應警示會消失。
- 一個項目顯示在 SCVMM 主控台的 「作業」部分。此項目顯示的作業 狀態為 「已完成」,如圖 3-3 中所示。

#### 圖 3-3. 已完成作業

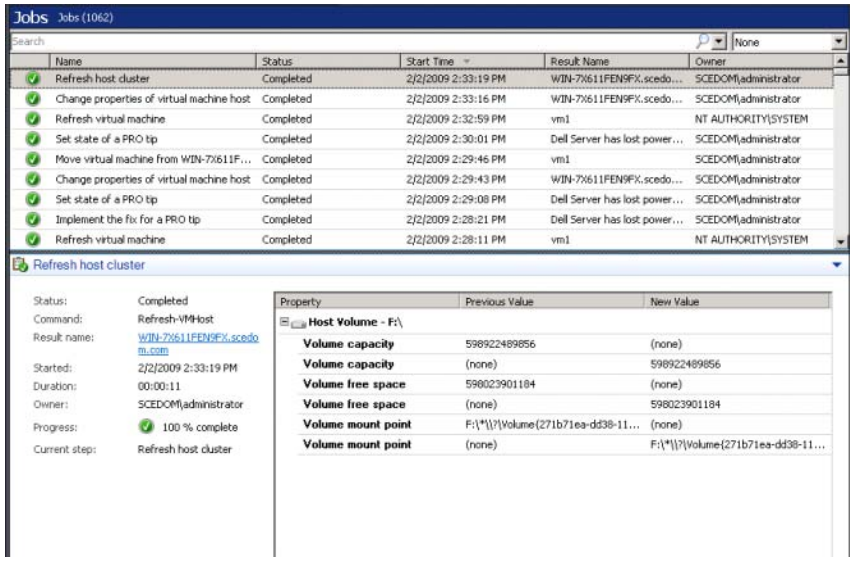

如果主機群組或主機叢集中沒有其他可用的健康主機,則執行移動虛擬機 器的 PRO 提示會失敗。在此情況下,「PRO 提示」視窗顯示的對應 PRO 提示**狀態**為 「已失敗」,其原因在 「錯誤」部分有詳細說明。SCVMM 主控台上 「作業」部分中對應項目的狀態也顯示為 「已失敗」。

註:在 「PRO 提示」視窗中,故障訊息是動態更新的。但是,欲重新整理 資料,必須在 「PRO 提示」視窗的外面按一下左鍵,然後再按一下,聚焦視 窗。

如果選擇 「解除 」 選項,PRO 提示不會執行,發生以下變更:

- PRO 提示從 SCVMM PRO 提示主控台移除。
- SCOM/SCE 中的警示從 「Dell 伺服器 PRO 警示」中刪除。

## <span id="page-22-1"></span><span id="page-22-0"></span>使用 SCOM/SCE 上的 PRO 特定警示進行監視

使用 SCOM/SCE 主控台,可以監視網路中的實體設備。 SCOM/SCE 主控台提供以下視圖:

- <span id="page-22-2"></span>• 警示視圖 - SCOM/SCE 主控台上的 「警示視圖」採用表格格示顯示 Dell PRO 特定警示的資訊,例如嚴重性層級、來源、名稱、解決狀 熊,以及建立的日期與時間。若要存取警示視圖,請執行下列動作:
	- a 開啟 SCOM/SCE 主控台。
	- b 選取 「監視」標籤。

c 從 「Dell 伺服器 PROPack」中選擇 「Dell 伺服器 PRO 警示」。 這些警示顯示在螢幕的右側,如圖 3-4 中所示。

#### 圖 3-4. 警示視圖

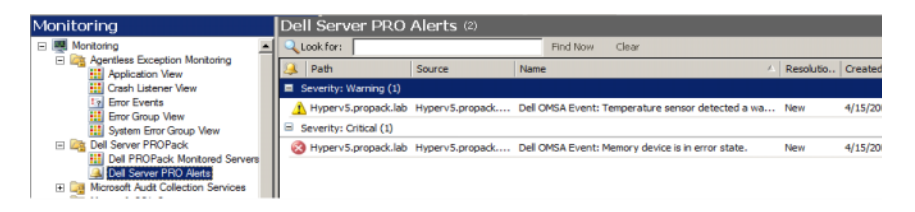

• 狀態視圖 - 狀態視圖採用表格格式顯示發現的 Dell 系統物件。狀態視 圖顯示物件的名稱、路徑、Dell 系統的儲存健康狀況等等。通過定義 要顯示哪些物件和自訂資料的查看方式,您可以個人化狀態視圖。

#### 圖 3-5. 狀態視圖

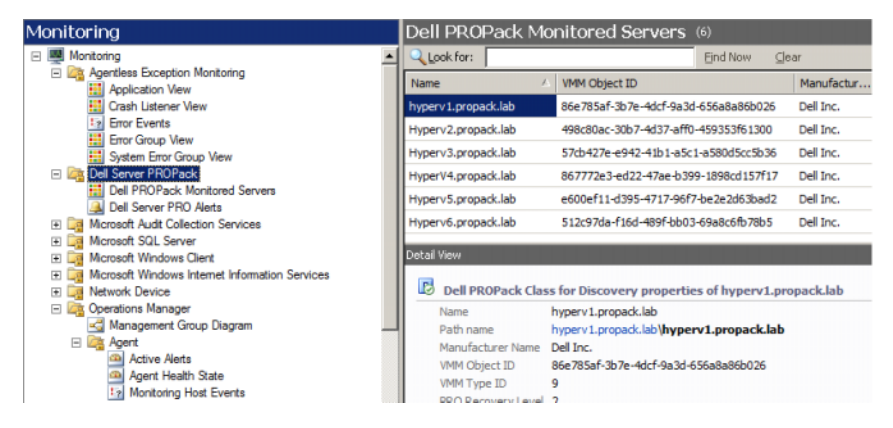

有關建立狀態視圖的更多資訊,請參閱 Microsoft 網站。

## <span id="page-23-0"></span>使用健康檔案總管重設警示

健康檔案總管讓您能夠檢視警示並採取動作。在 「PRO 提示」視窗中選 取 「解除」選項時,警示會從 「PRO 提示」視窗中移除。但是,若要手 動在健康檔案總管中重設此警示,請執行下列動作:

- 1 從 「動作」窗格開啟 「健康檔案總管」視窗。
- 2 在要關閉的警示上按一下右鍵。
- 3 選取 「重設健康狀況」。

## <span id="page-24-7"></span><span id="page-24-1"></span><span id="page-24-0"></span>警示原因與復原動作

下表列出警示及對應的推薦補救動作:

#### 表 3-1. 警示原因與復原動作

<span id="page-24-6"></span><span id="page-24-5"></span><span id="page-24-4"></span><span id="page-24-3"></span><span id="page-24-2"></span>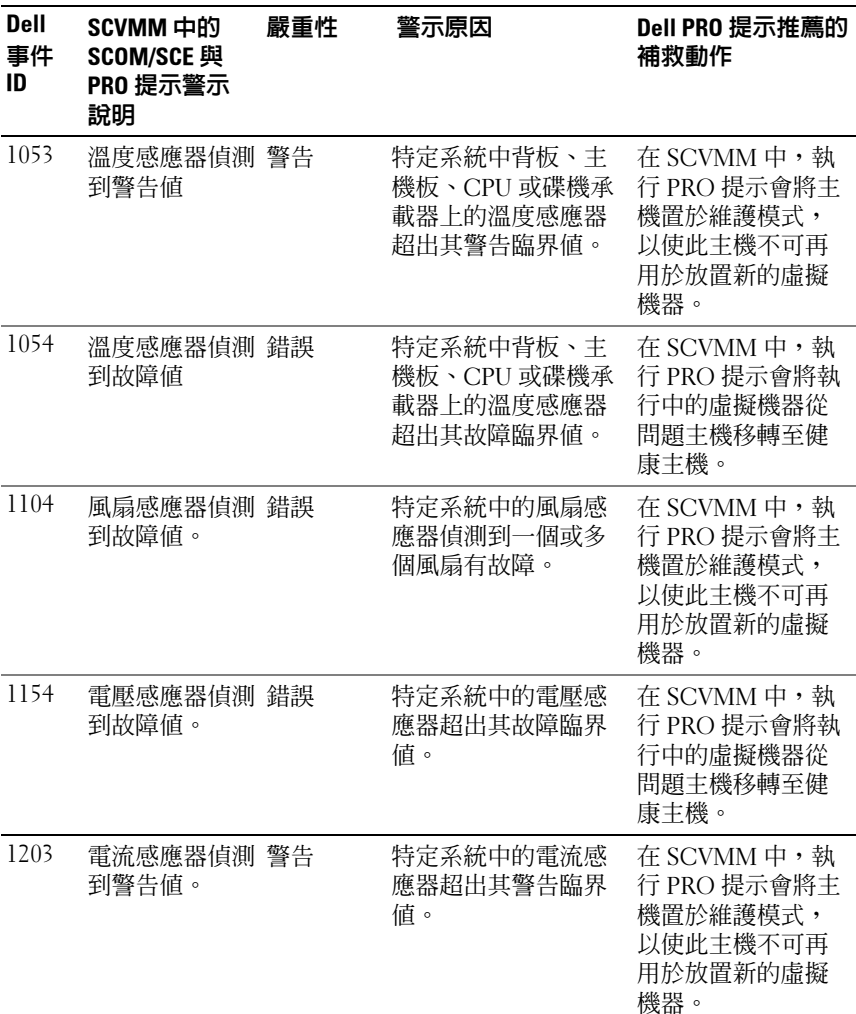

<span id="page-25-4"></span><span id="page-25-3"></span><span id="page-25-2"></span><span id="page-25-1"></span><span id="page-25-0"></span>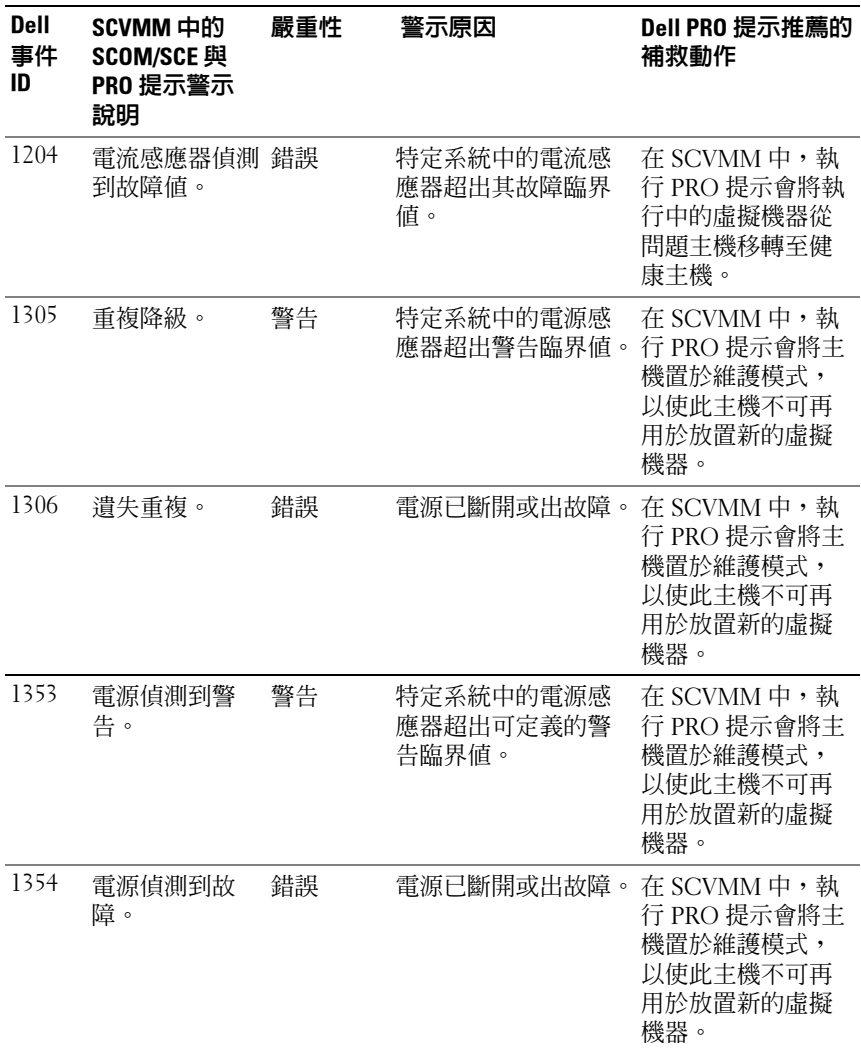

<span id="page-26-4"></span><span id="page-26-3"></span><span id="page-26-2"></span><span id="page-26-1"></span><span id="page-26-0"></span>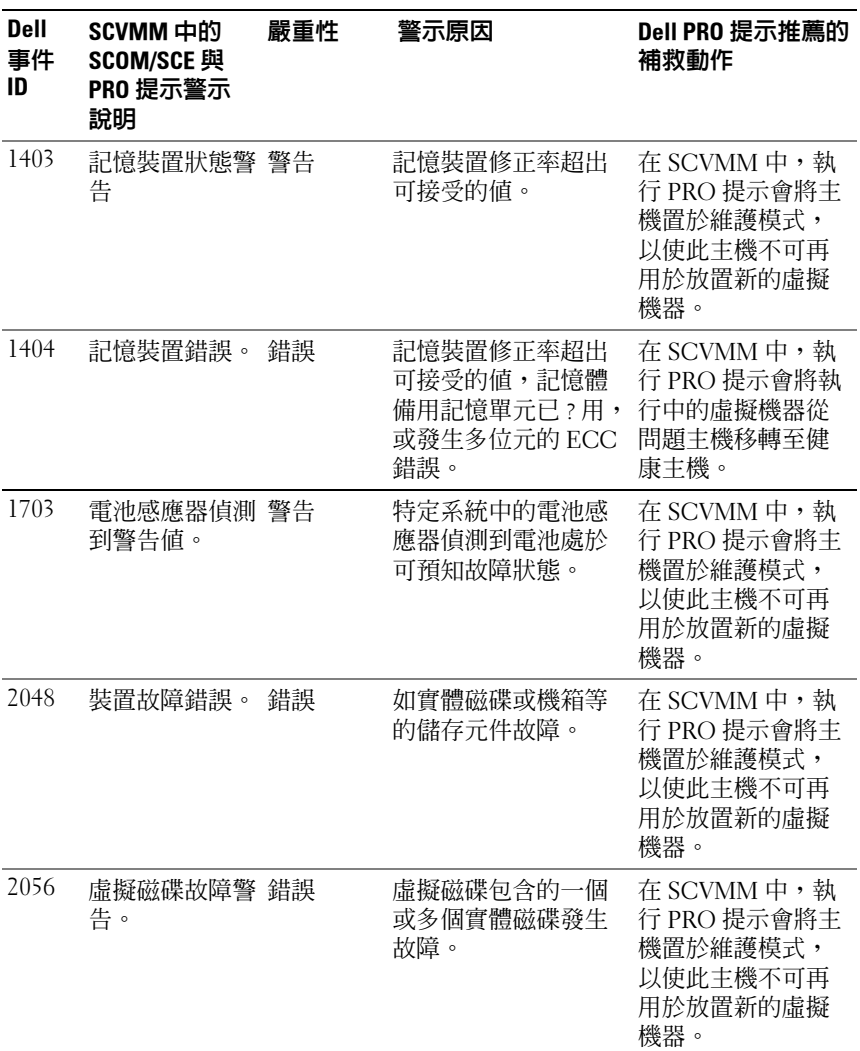

<span id="page-27-4"></span><span id="page-27-3"></span><span id="page-27-2"></span><span id="page-27-1"></span><span id="page-27-0"></span>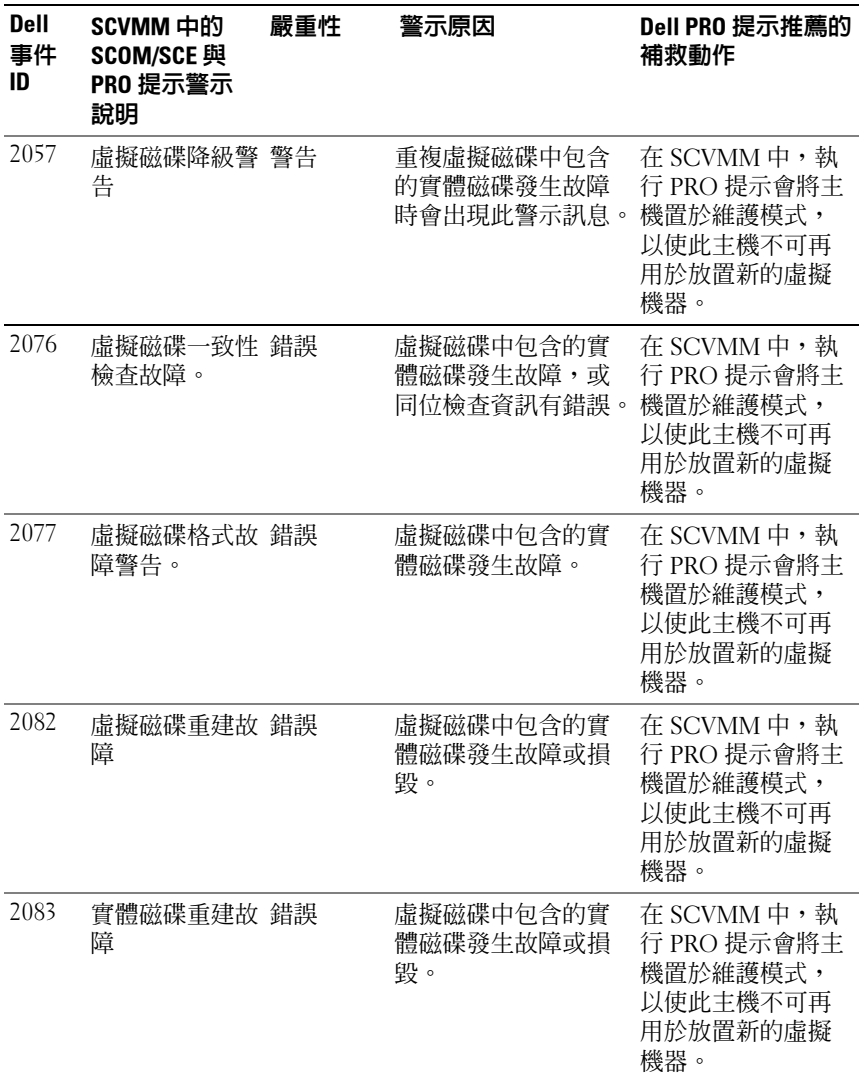

<span id="page-28-4"></span><span id="page-28-3"></span><span id="page-28-2"></span><span id="page-28-1"></span><span id="page-28-0"></span>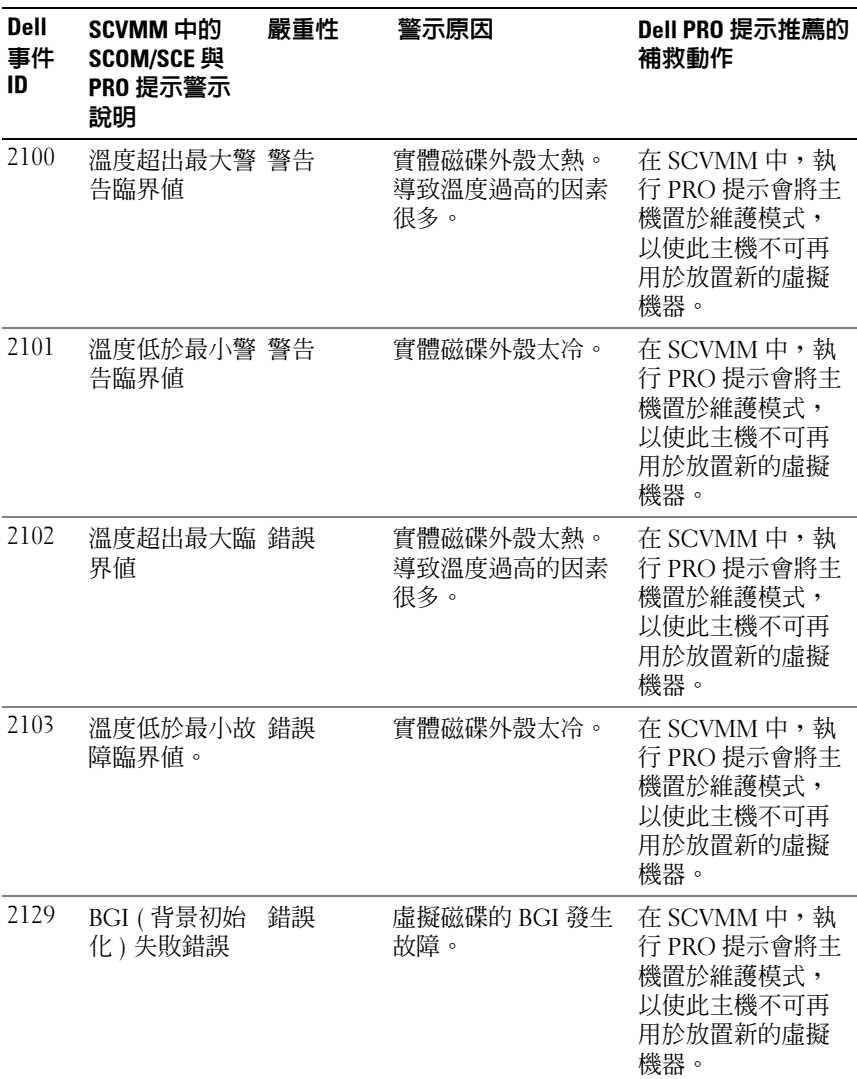

<span id="page-29-4"></span><span id="page-29-3"></span><span id="page-29-2"></span><span id="page-29-1"></span><span id="page-29-0"></span>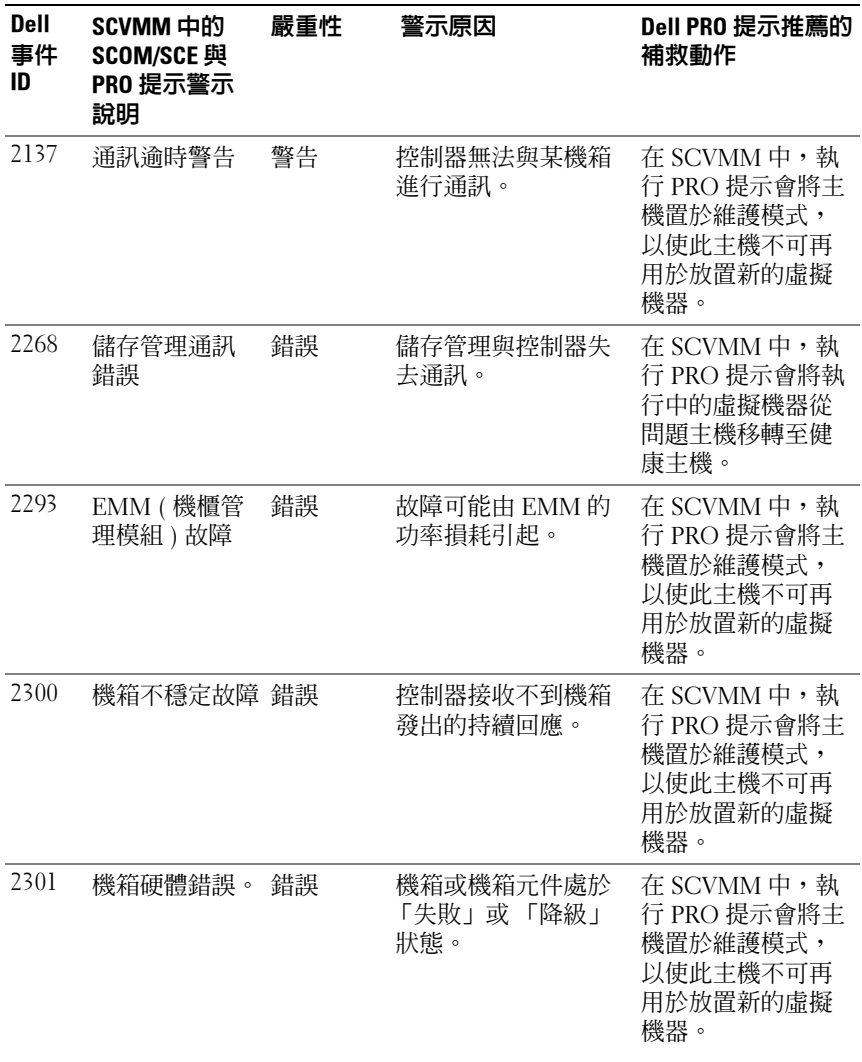

<span id="page-30-2"></span><span id="page-30-1"></span><span id="page-30-0"></span>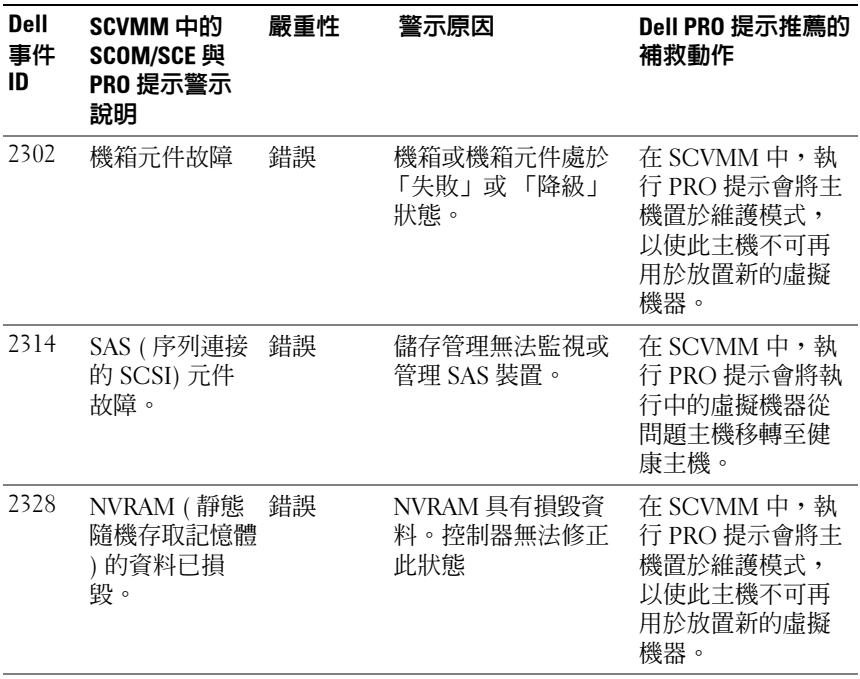

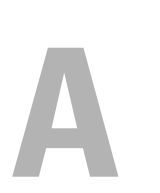

## <span id="page-32-0"></span>附錄 A - Dell PROPack 中的已知限制

Dell PROPack 中存在已知的限制:

1 Dell PROPack 如何處理 SCOM/SCE/SCVMM 基礎結構中的故障 ?

SCE/SCOM-SCVMM 基礎結構具有多種軟體服務 ( 例如,管理站、 SQL 伺服器等 ),從而導致複雜的分散設定。這些服務之間的精準通 訊以及相關故障由基礎結構自身處理,是維護 SCOM/SCE-SCVMM 基 礎結構的內部設計。SCOM/SCE 沒有專門的開放介面供管理包使用。 因此 Dell PROPack 的設計沒有考慮這些因素。

2 當針對一個感應器生成相同嚴重性類型的多個警示時,是什麼原因?

Dell OpenManage Server Administrator 將事件記錄到 Windows 系統事 件記錄。Dell PROPack 訂閱 Windows 系統事件記錄做為其資料來源。 這些事件的嚴重性類型可以是資訊、警告或嚴重。

每次狀態轉換 ( 資訊除外 ) 在 SCVMM 中生成一個對應的 PRO 提示, 並在 SCOM/SCE 中生成一條警示記錄。

假設 Dell PowerEdge 系統的溫度感應器偵測到交叉警告臨界值讀數, 從而 PROPack 機制生成 「溫度警告」警示的對應 PRO 提示。如果其 他感應器具有相同的主機交叉警告臨界值讀數,則不會生成 「溫度警 告」警示的其他 PRO 提示。因為 PROPack 首先考慮管理生成警示的 主機上的虛擬化工作負載,因此不管給定主機上給定感應器類型的未 處理嚴重性事件數目為多少,只可以存在一個未處理的 PRO 提示。

3 這些限制與可透過 Dell PROPack 管理的虛擬機器和系統的數目有關 嗎?

可以管理的主機和虛擬機器的數目依存於 SCVMM,而不是 Dell PROPack。

4 匯入 Dell PROPack 時會顯示安全警告訊息。這表示什麼?

顯示的警告訊息是您手動安裝 Dell PROPack 時 SCOM/SCE 提供的一 般性警告,是安全流程的一部分。

為代理準備管理組

依預設,管理組不會自動接納手動安裝的代理進入管理它們的管理組。 這是一項安全功能。可整體配置管理組與各管理站,將手動安裝的新 代理放入擱置的管理存放區中,然後您可以在其中查看這些代理、接 納或拒絕它們進入管理組。還可以變更預設行為並自動接納手動安裝 的代理,但因安全原因並不推薦這樣做。有關如何執行這些步驟的資 訊,請參閱 Microsoft TechNet 庫中 「如何核准使用 MOMAgent.msi 為管理組安裝的 Operations Manager 2007 代理」的主題。

5 如果任何主機上的 Dell OpenManage Server Administrator 服務停止, 為什麼 「狀態視圖」仍會顯示該主機執行個體?

Dell PROPack 和 SCVMM 發現 Dell 系統執行個體時,即使主機上的 OpenManage Server Administrator 服務已停止,「狀態視圖」也將顯示 該主機。如果希望 SCVMM 「不發現」系統,請從主機上移除 SCVMM 代理。

B

## <span id="page-34-0"></span>附錄 B - Dell PROPack 的 Microsoft 知識庫文章

下表列出了 Microsoft 知識庫文章以及對應知識庫 ID。有關詳細資訊,請 參閱 Microsoft 支持網站 support.microsoft.com。

## <span id="page-34-1"></span>需要的受管理系統 Hotfix

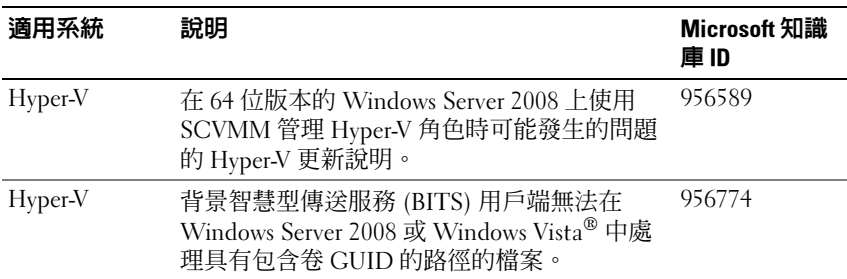

#### 表 B-1. 需要的受管理系統 PROPack Hotfix

**丝** 註: 如果 Hyper-V 系統上缺少這些 Hotfix, 則 System Center Virtual Machine Manager 2008 管理主控台會將系統狀態列為 「需要注意」。Hotfix 956774 應 安裝在 Hyper-V 系統和 System Center Virtual Machine Manager 2008 系統上。

## <span id="page-35-0"></span>推薦的受管理系統 Hotfix

#### 表 B-2. 推薦的受管理系統 PROPack Hotfix

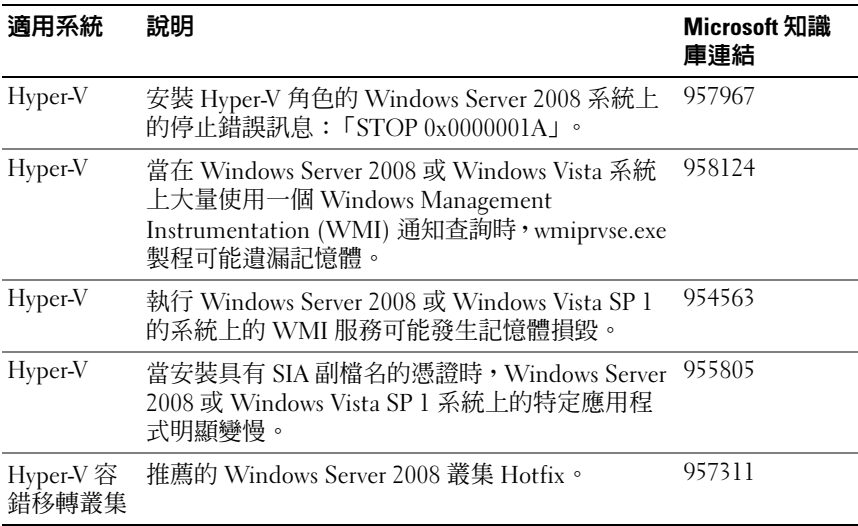

## <span id="page-36-0"></span>推薦的管理站 Hotfix

#### 表 B-3. 推薦的管理站的 PROPack Hotfixon

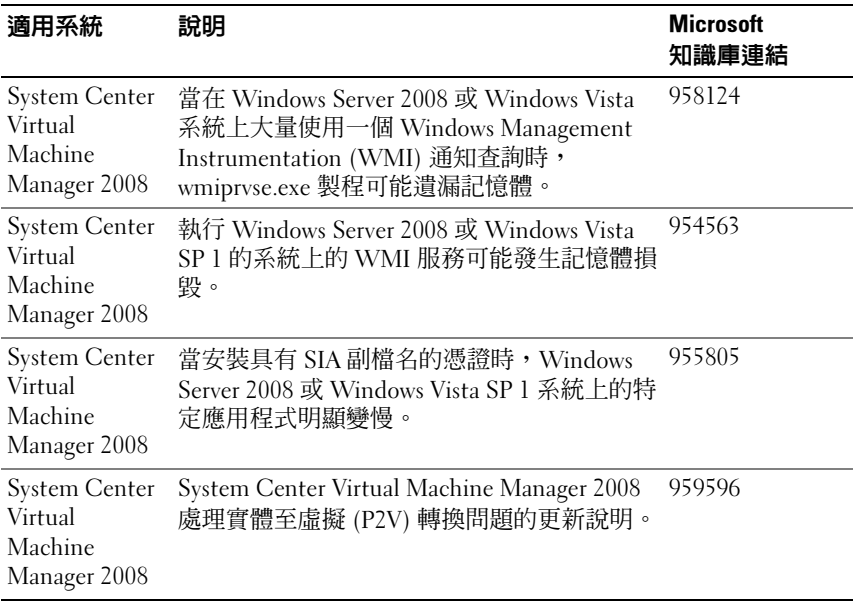

#### 38 I 附錄 B - Dell PROPack 的 Microsoft 知識庫文章

## <span id="page-38-0"></span>詞彙表

下表定義或識別本文件中使用的技術術語、縮寫和簡寫用語。

#### 受管理系

受管理系統是使用 SCOM/SCE 和 SCVMM 進行監視和管理且執行 Dell OpenManage Server Administrator 的所有系統。可透過支援的 Web 瀏覽器本 地或遠端管理執行 Server Administrator 的系統。

#### 管理站

管理站可以是任意基於 Microsoft® Windows® 的系統,用於管理虛擬化基 礎結構。

#### SCOM

System Center Operations Manager 的縮寫。

#### 工作

工作是您啓動以診斷或解決問題的動作,或者是自動重複的動作。工作是從 Operations Manager 2007 Operators Console 啓動的。

#### SCVMM

System Center Virtual Machine Manager 的縮寫。

#### **SCE**

System Center Essentials 的縮寫。

詞彙表 | 40

<span id="page-40-0"></span>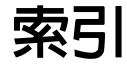

#### D

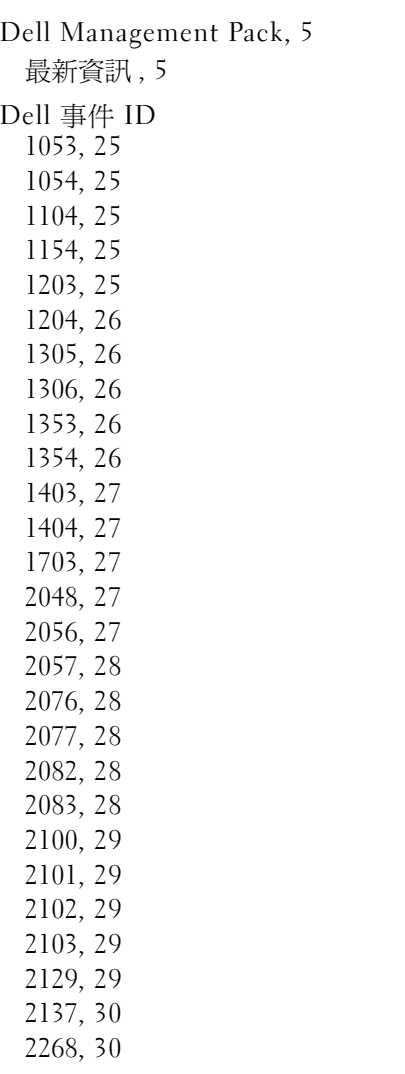

229[3, 30](#page-29-2) 230[0, 30](#page-29-3) 230[1, 30](#page-29-4) 230[2, 31](#page-30-0) 231[4, 31](#page-30-1) 232[8, 31](#page-30-2)

#### M

Management Pack 功能 [, 5](#page-4-5)

#### P

PR[O, 6](#page-5-2) PROPack 功能 [, 6](#page-5-3) 安全性考量 [, 17](#page-16-2) 最低需求 [, 11](#page-10-4) 測試 [, 16](#page-15-1) 匯入 [, 12](#page-11-1) 解除安裝 [, 17](#page-16-3) PROTip[, 6](#page-5-4) 設定 [, 14](#page-13-1) 一般性警告 [, 12](#page-11-2) 技術援助 [, 9](#page-8-1) 使用者角色 [, 17](#page-16-4) 受管理系 [, 5](#page-4-6)

設定測試 分析藍本 1[, 16](#page-15-2) 分析藍本 2[, 16](#page-15-3) 監視 使用 SCOM/SCE[, 23](#page-22-1) 使用 SCVM[M, 19](#page-18-2) 管理站 [, 5](#page-4-7) 檢視 警示 [, 23](#page-22-2) 還原動作 [, 25](#page-24-7)